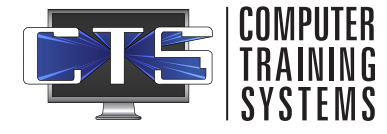

# USER QUICK START GUIDE

Navigate out to <https://training.ctsys.com> and enter your username and password. Click **Login**.

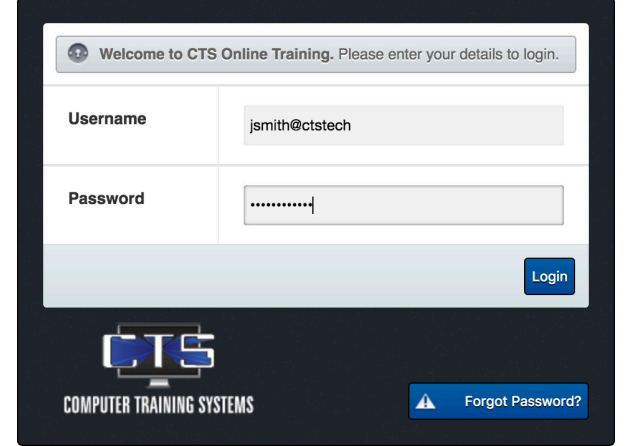

### **Logging In Accessing Subjects**

Currently due subejcts will appear upon log in. Click on any subject to open it.

Alternately, subjects can be accessed by clicking **Menu** on the left side of the screen. Note:

Completing training before it is on the due list will not count towards completion as training resets once it comes due.

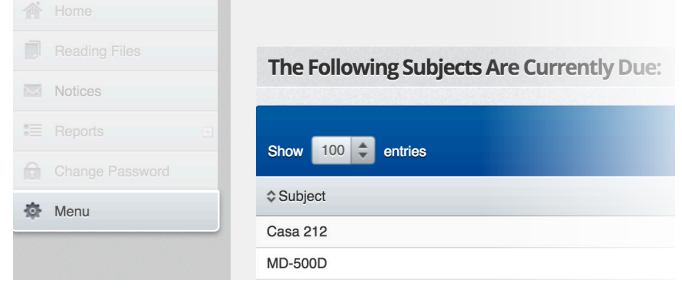

# **Completing Tutorials, Lessons and Exams**

To fully complete a subject:

By default all tutorials, lessons, and exams must show a **valid completed date**.

For tutorials, each page must present an **orange next button** to be given credit. Each sub-module must have a **green dot** to the left of it's name.

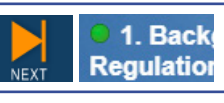

**☆ Taken Date** 09/01/2017

For lessons, **all questions must be answered correctly**. For exams, a **PASS must be achieved**.

You Scored 94% (15 out of 16 Correct) PASS

Administrators may force both tutorials and lessons.

# **Creating a Training Status Report**

You may generate a report at anytime to determine what is and is not complete. To do so:

- 1. Click on **Reports**, then click on **Training Status Report**
- 2. Select the **subjects** on the left, or choose **Select all**
- 3. Select the modules you want included under the **Select Options** section
- 4. If needed, change the **Date From** and **Date To** option, selecting specific date ranges

CONTACT

SUPPOR

■ Reports **Training Status Report A** Change Paccurand

5. Click on **Submit**

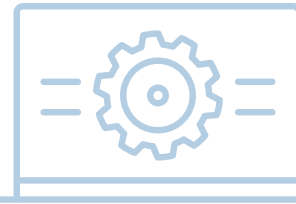

Sat - Sun (email only) [support@ctsys.com](mailto:support%40ctsys.com?subject=) Mon - Fri 8am - 6pm CST 1pm - 11pm UTC

Website: [www.ctsys.com/](http://www.ctsys.com/support.html) [support.html](http://www.ctsys.com/support.html) Phone: (316) 265-1585 opt 2